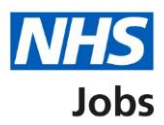

# <span id="page-0-0"></span>**How to manage offer letter templates in NHS Jobs user guide**

This guide gives you instructions for how to manage offer letter templates in the NHS Jobs service.

You can use offer letter templates when making an online job offer to an applicant.

In your organisations account, you can create, preview, change, download and delete an offer letter template.

Once a template is created, it can be used by the applicable roles in your organisations account.

To find out which roles can do this, go to the '**Roles and permissions**' link in the '**Help and information**' section of the [employer dashboard.](https://beta.jobs.nhs.uk/home)

# **Contents**

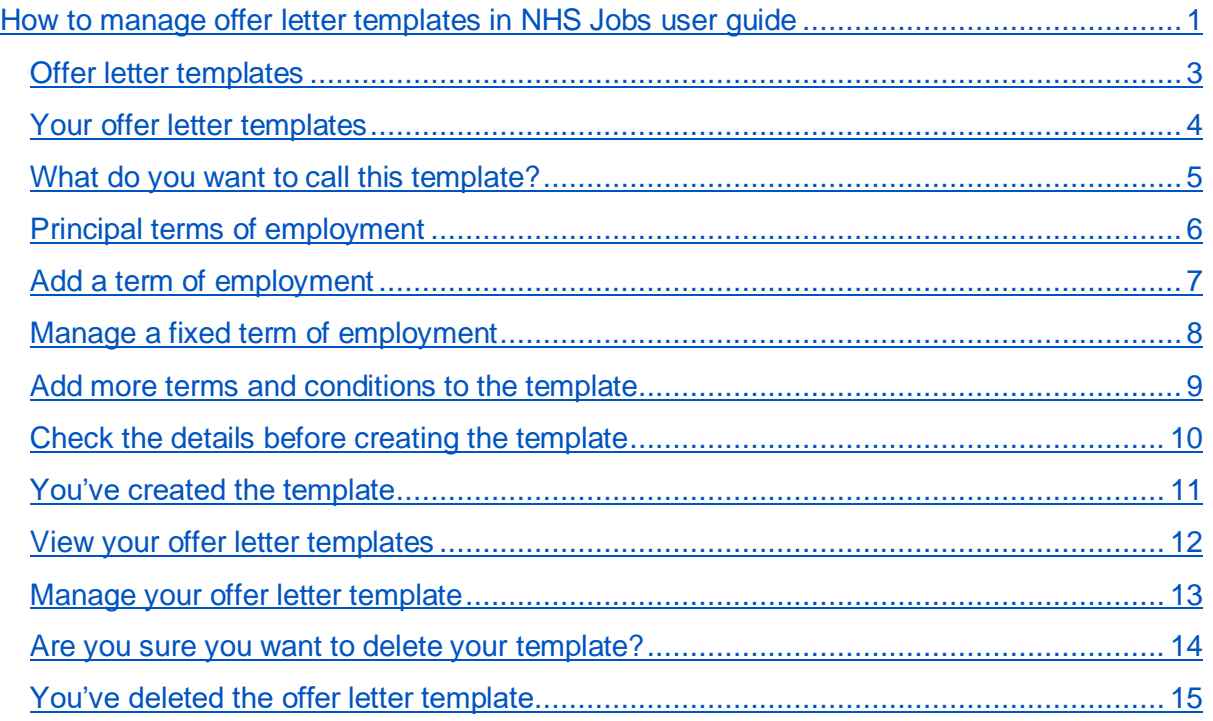

#### <span id="page-2-0"></span>**Offer letter templates**

This page gives you instructions for how to manage offer letter templates in your organisations account.

**Important:** The employer dashboard is shown. You'll only see the 'Offer letter templates' link if you are an NHS Jobs 'Super user', 'Team manager' or 'Recruitment administrator' for your organisations account.

To manage offer letter templates in your organisations account, complete the following step:

1. Select the ['Offer letter](#page-3-0) templates' link.

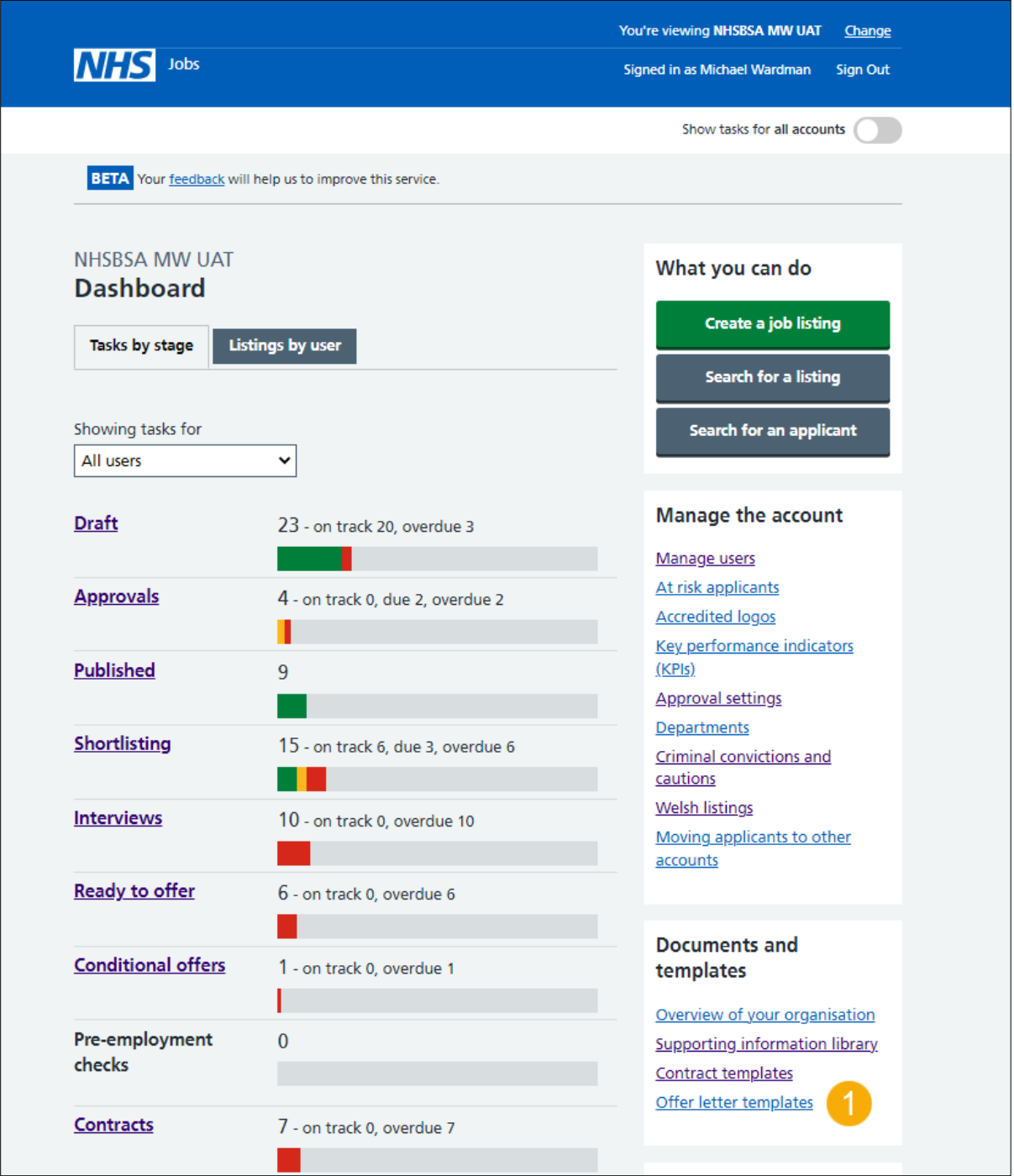

## <span id="page-3-0"></span>**Your offer letter templates**

This page gives you instructions for how to create a template.

**Important:** In this example, you have no offer letter templates.

To create a template, complete the following step:

1. Select the ['Create a template'](#page-4-0) button.

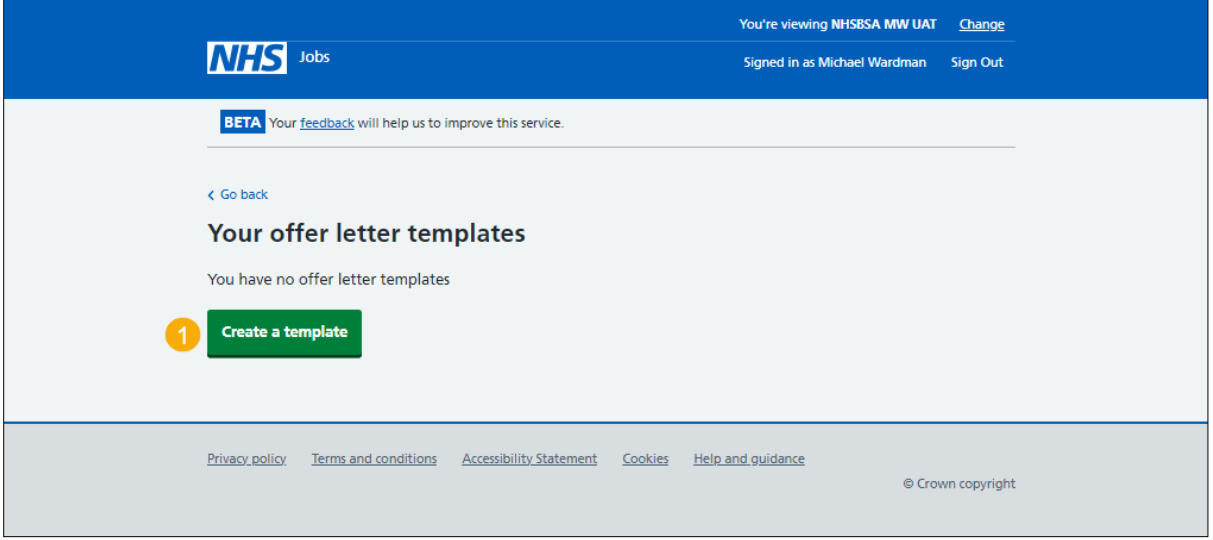

#### <span id="page-4-0"></span>**What do you want to call this template?**

This page gives you instructions for how to add a template name.

**Important:** This is what you'll see when selecting which template to send to an applicant.

To add a template name, complete the following steps:

- **1.** In the **Template name** box, enter the details.
- 2. Select the ['Save and continue'](#page-5-0) button.

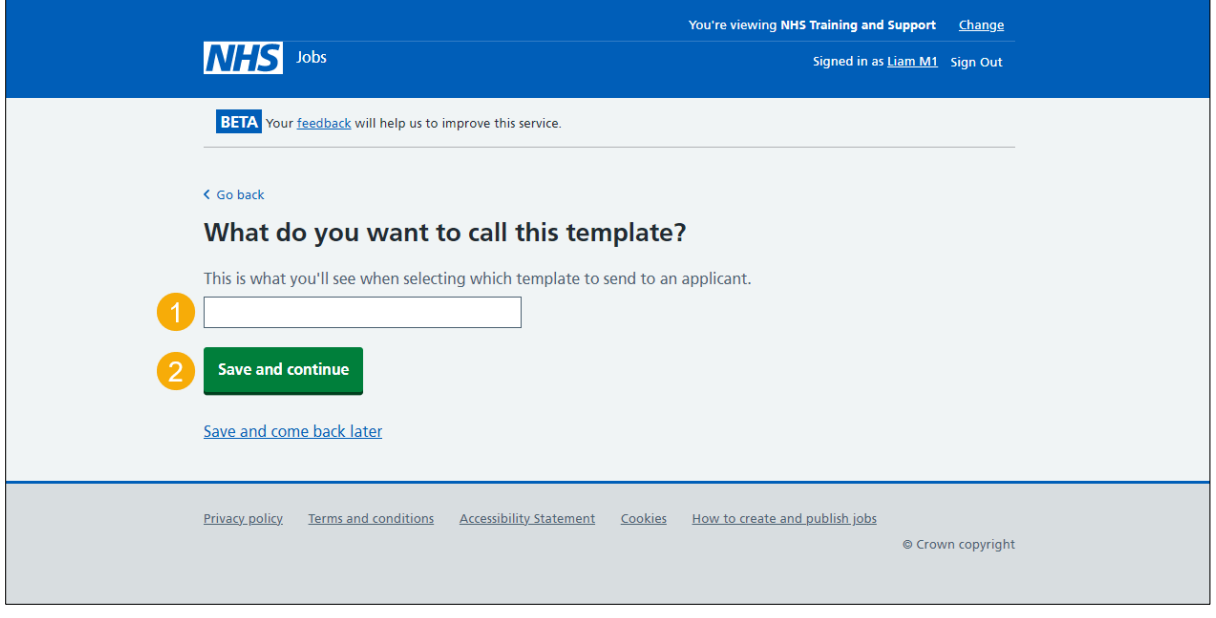

**Tip:** To save your progress, you can select the 'Save and come back later' link.

#### <span id="page-5-0"></span>**Principal terms of employment**

This page gives you instructions for how to add fixed terms to your offer letter template.

**Important:** These are the terms that were entered into the job listing and appear as fixed terms at the top of the template you're creating. You can add more fixed terms. For example, the notice period or pension contributions.

To add another fixed term to your contract template, complete the following steps:

- **1.** Select the ['Add another'](#page-6-0) button. or
- 2. Select the ['Save and continue'](#page-8-0) button.

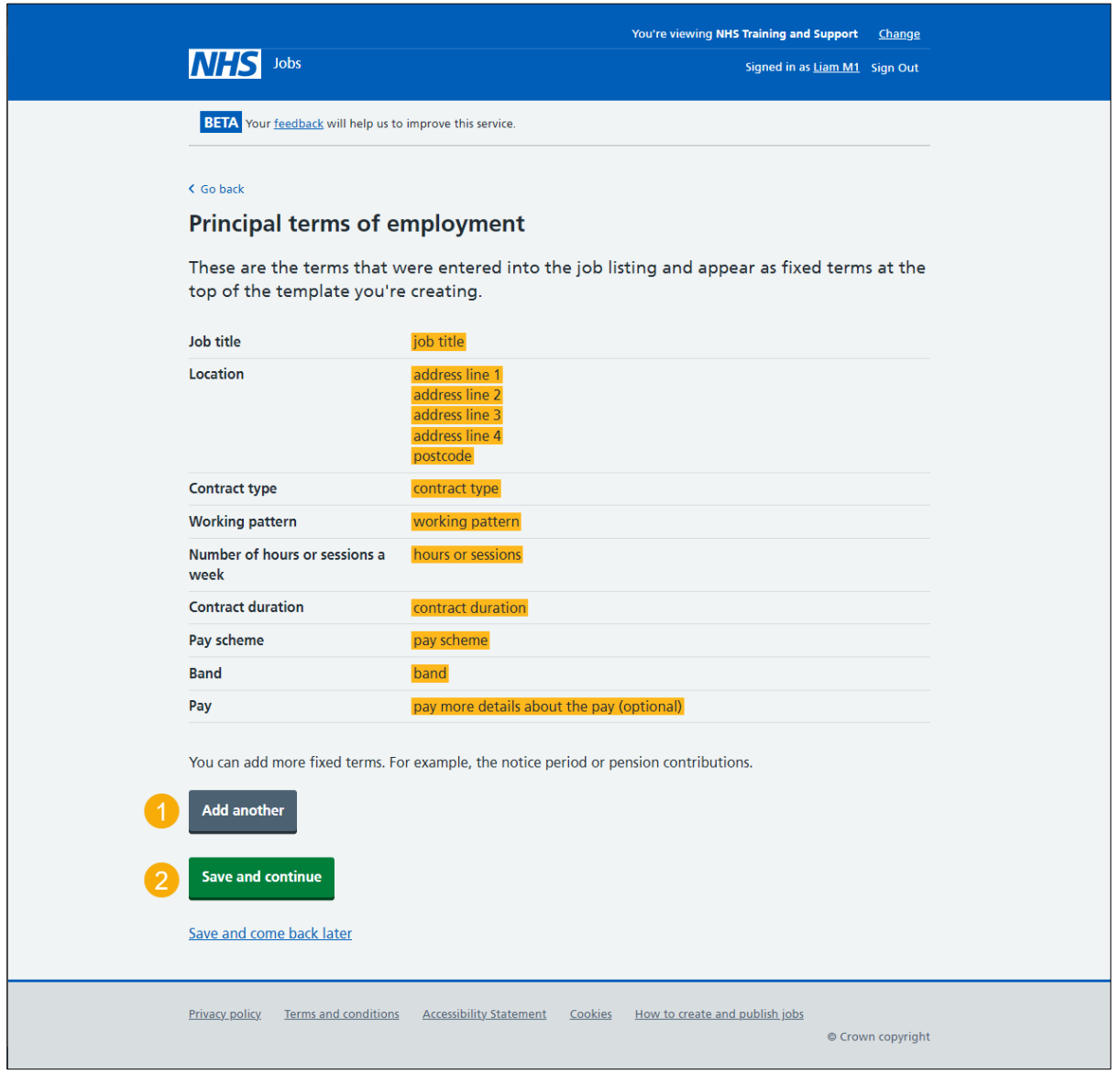

#### <span id="page-6-0"></span>**Add a term of employment**

This page gives you instructions for how to add a fixed term.

**Important:** You'll only see this page if you're adding a fixed term to your offer letter template. For example, Notice period and 30 days.

To add a fixed term, complete the followings steps:

- **1.** In the **Type of term** box, enter the details.
- **2.** In the **Details of the term** box, enter the details.
- **3.** Select the ['Save and continue'](#page-7-0) button.

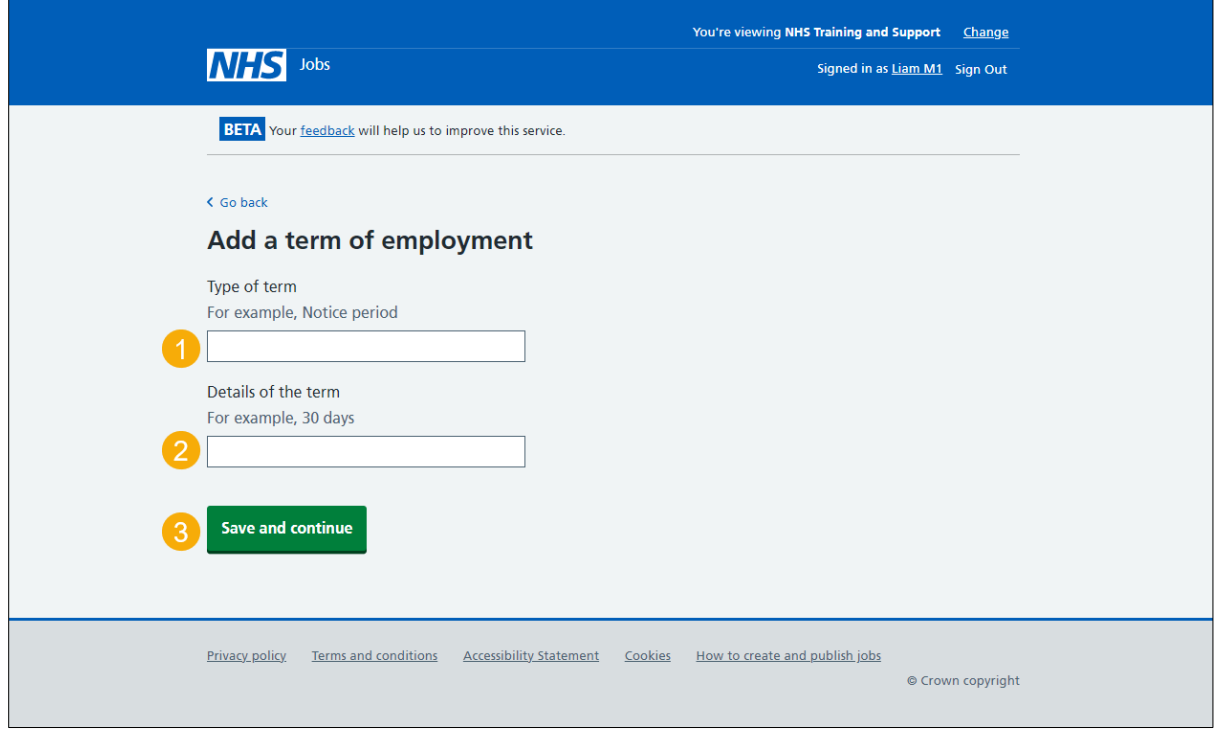

#### <span id="page-7-0"></span>**Manage a fixed term of employment**

This page gives you instructions for how to manage the fixed terms.

**Important:** In this example, a new fixed term is added: Notice period and 30 days.

To manage the fixed terms, complete the following steps:

- **1.** Select the ['Change'](#page-6-0) link (optional).
- **2.** Select the '**Remove'** link (optional).
- **3.** Select the ['Add another'](#page-6-0) button (optional). or
- 4. Select the ['Save and continue'](#page-8-0) button.

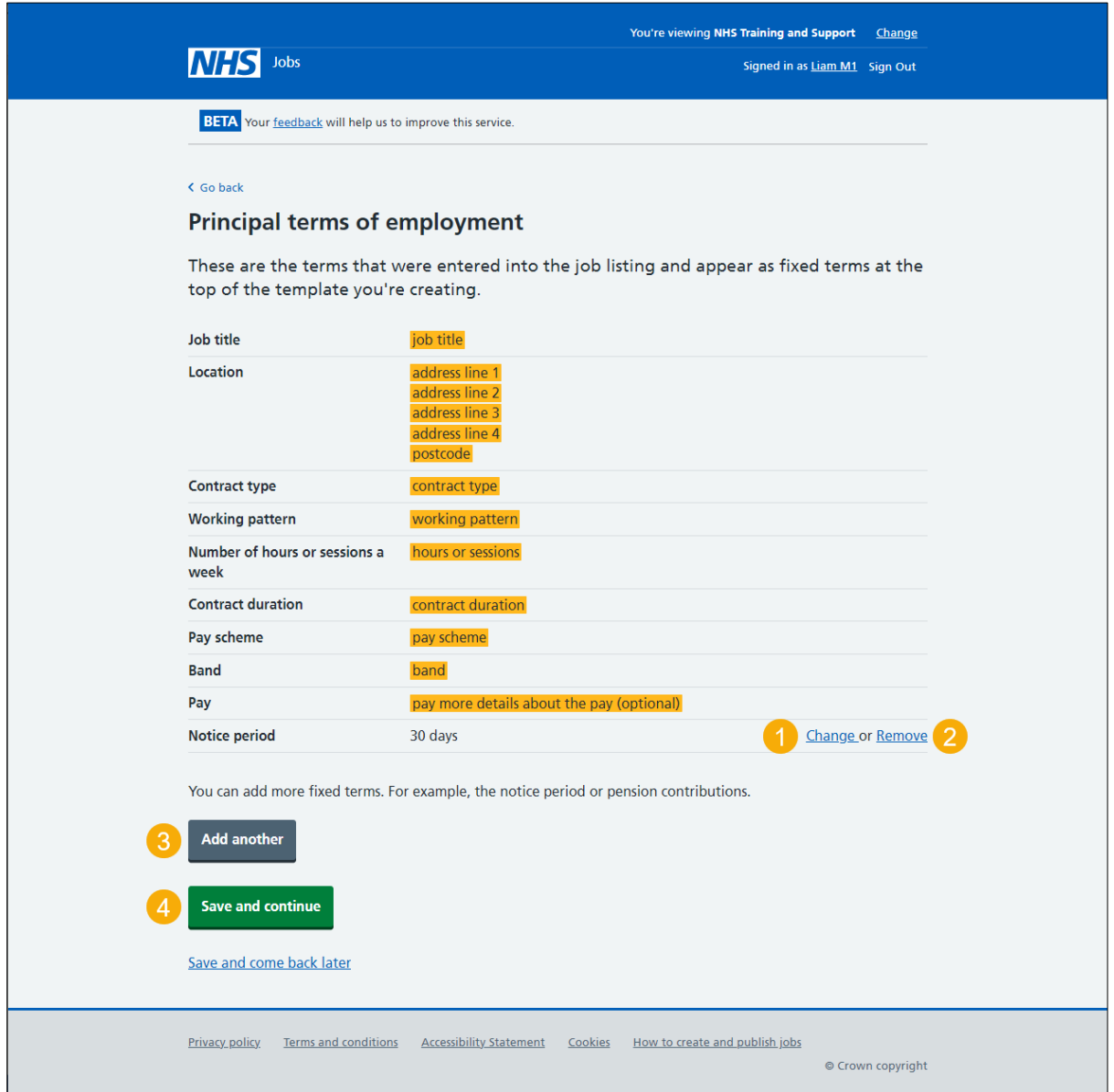

#### <span id="page-8-0"></span>**Add more terms and conditions to the template**

This page gives you instructions for how to add more terms and conditions to the template.

**Important:** Use the **How to format your template** instructions to add headings, bullets, and numbered information.

To add more terms and conditions to the template, complete the following steps:

- **1.** In the **Add more terms and conditions** box, enter the details.
- 2. Select the ['Save and continue'](#page-9-0) button.

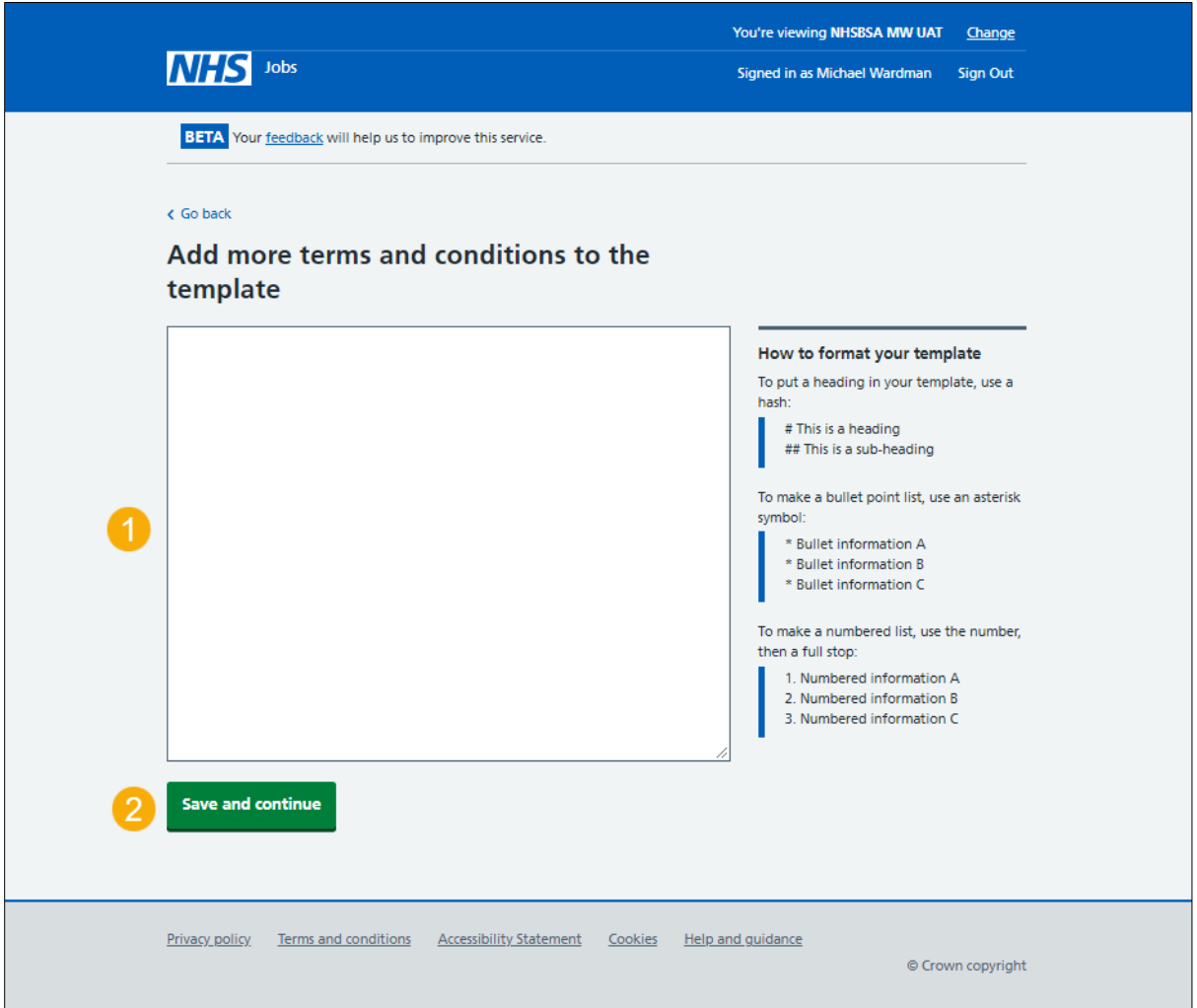

#### <span id="page-9-0"></span>**Check the details before creating the template**

This page gives you instructions for how to check the details before creating the template.

**Important:** Preview the template before you create and save it. When you're satisfied that it's correct, you can save the details and create the template so it can be used to issue offer letters.

To check the details before creating the template, complete the following steps:

- **1.** Select this ['Change'](#page-4-0) to change the template name (optional).
- **2.** Select this ['Change'](#page-6-0) link to change the additional principle terms (optional).
- **3.** Select the ['Change'](#page-8-0) link to change the terms and confitions (optional).
- **4.** Select the 'preview the template' link.
- **5.** Select the 'download the template' link (optional).
- **6.** Select the ['Create the template'](#page-10-0) button.

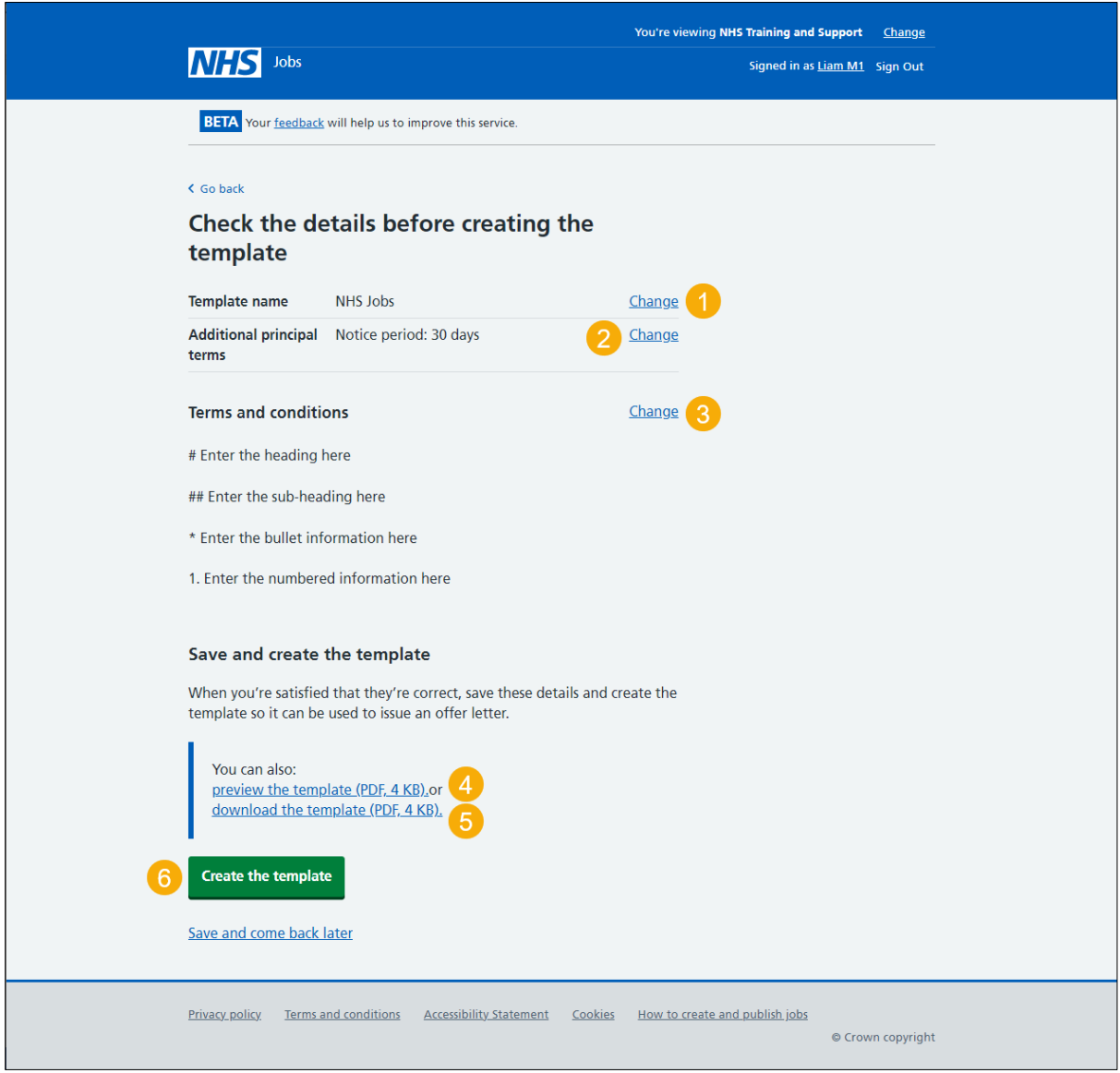

**Tip:** If you preview or download the template, it uses a portable document format (PDF).

#### <span id="page-10-0"></span>**You've created the template**

This page shows confirmation you've created the template.

**Important:** You can now use it to issue an offer letter.

To go back to your offer letter templates, complete the following step:

1. Select the ['Back to your offer letter](#page-11-0) templates' button.

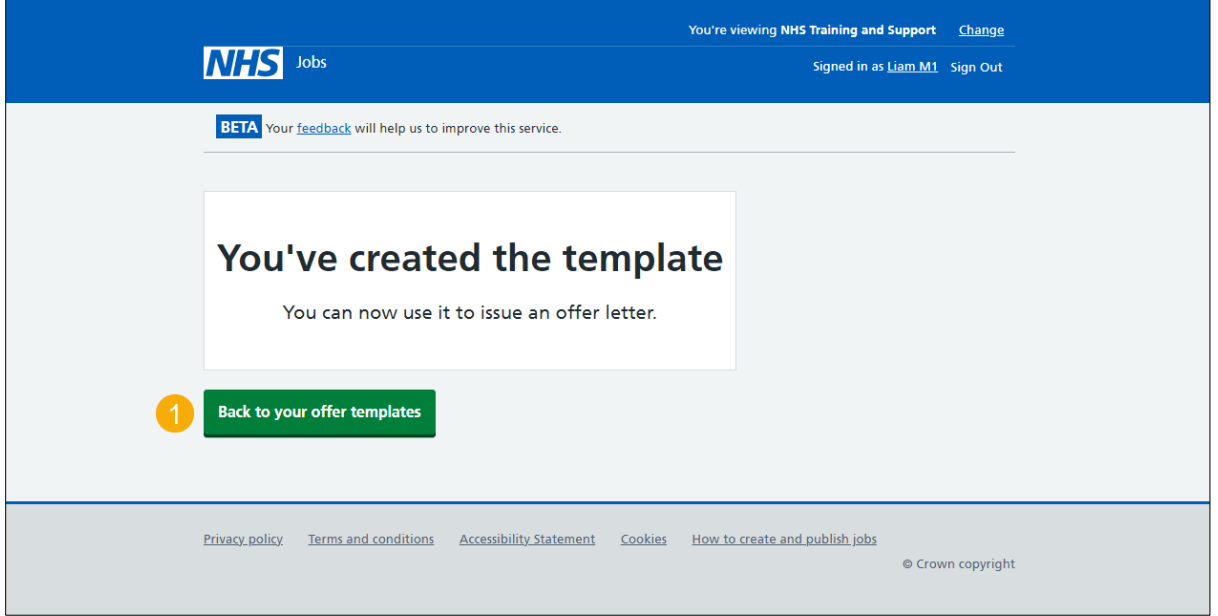

You've created the offer letter template. If you don't want to view your offer letter templates, you've reached the end of this user guide.

## <span id="page-11-0"></span>**View your offer letter templates**

This page gives you instructions for how to view your offer letter templates.

**Important:** You'll only see this page if you're viewing your offer letter templates. In this example, the 'NHS Jobs' template is saved.

To view your offer letter template details, complete the following step:

**1.** Select the ['template name'](#page-12-0) link.

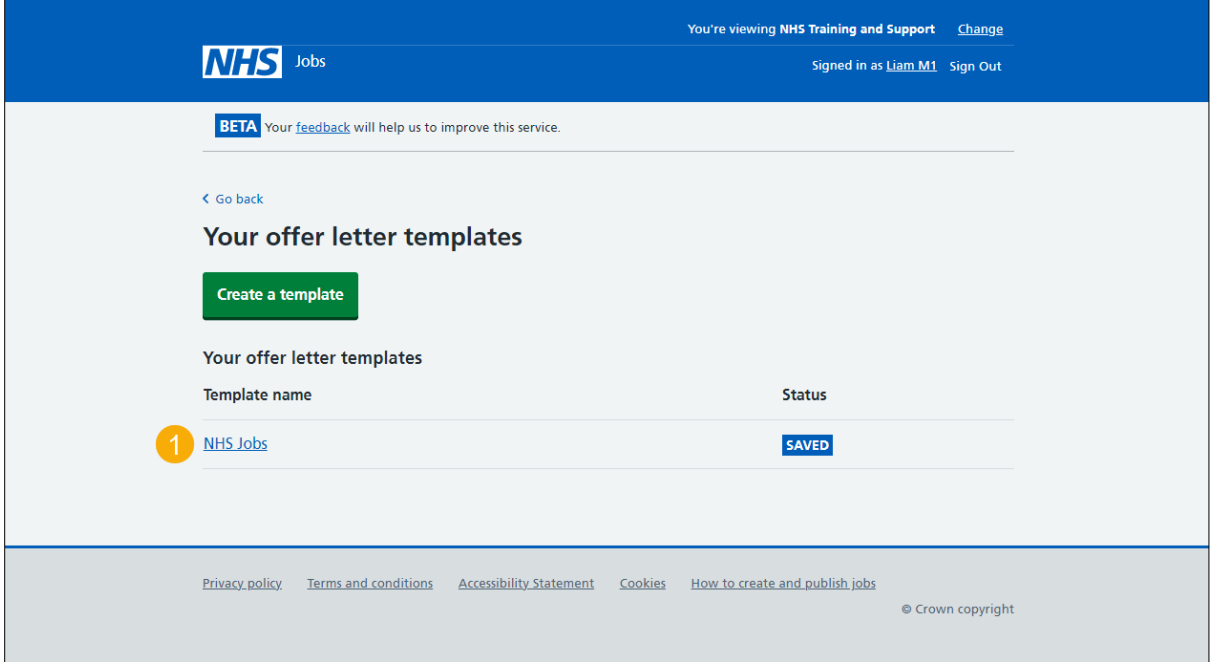

#### <span id="page-12-0"></span>**Manage your offer letter template**

This page gives you instructions for how to manage your offer letter template.

To manage your offer letter template, complete the following steps:

- **1.** Select this ['Change'](#page-4-0) to change the template name (optional).
- **2.** Select this ['Change'](#page-6-0) link to change the additional principle terms (optional).
- **3.** Select the ['Change'](#page-8-0) link to change the terms and confitions (optional).
- **4.** Select the ['Delete'](#page-13-0) link (optional).
- **5.** Select the 'preview the template' link (optional).
- **6.** Select the 'download the template' link (optional).

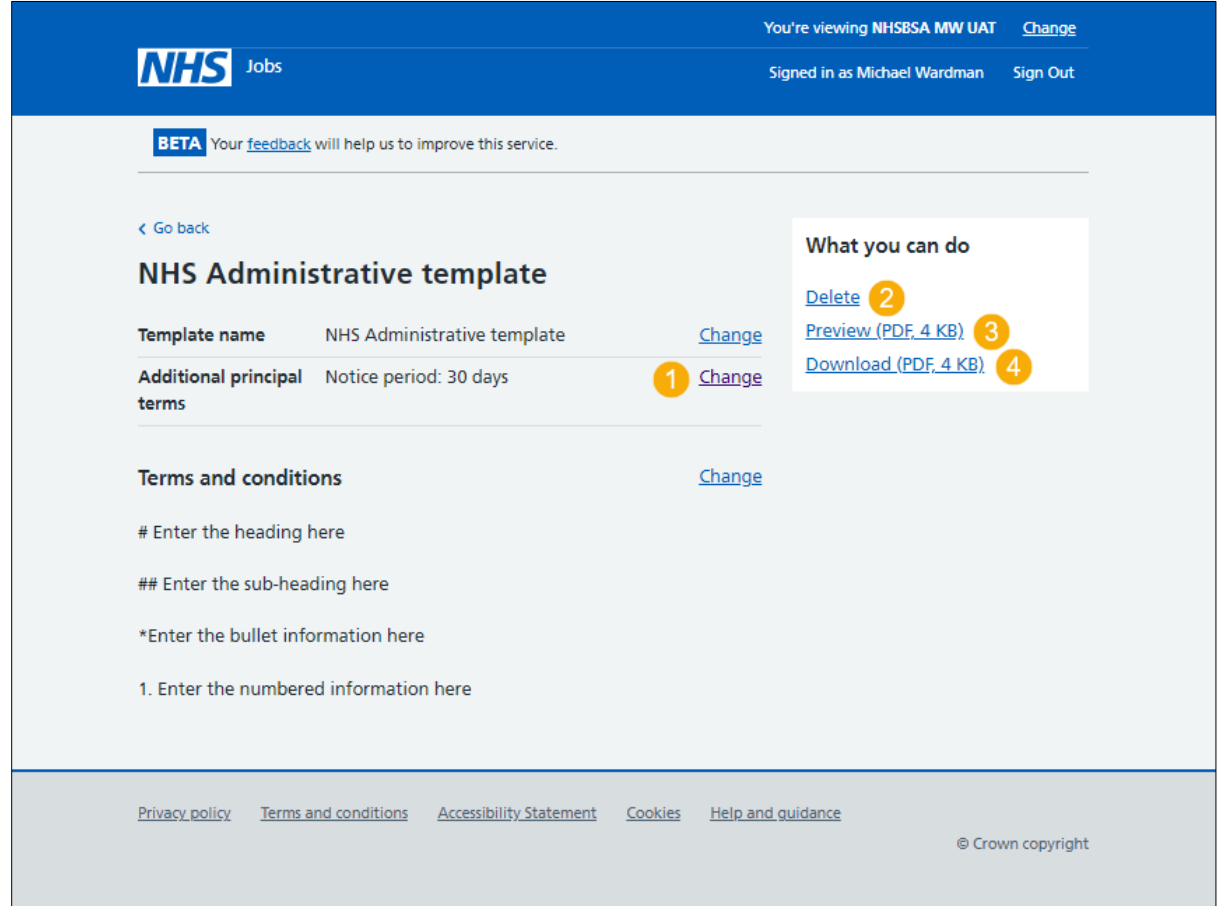

**Tip:** If you preview or download the template, it uses a portable document format (PDF).

If you don't want to change or delete your offer letter template, you've reached the end of this user guide.

#### <span id="page-13-0"></span>**Are you sure you want to delete your template?**

This page gives you instructions to confirm if you're sure you want to delete your offer letter template.

**Important:** You'll only see this page if you're deleting your offer letter template. The template will no longer be available when you issue new offers.

To confirm if you're sure you want to delete your offer letter template, complete the following steps:

- **1.** Select an answer:
	- ['Yes'](#page-14-0)
	- 'No'
- **2.** Select the 'Continue' button.

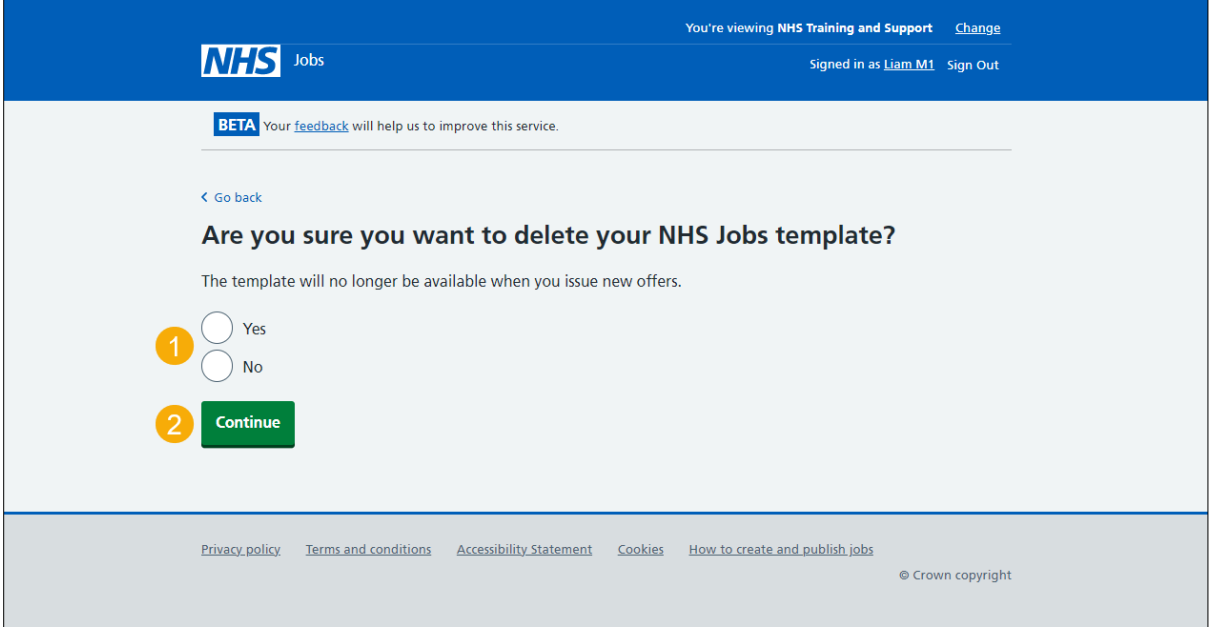

If you don't want to delete your offer letter template, you've reached the end of this user guide.

# <span id="page-14-0"></span>**You've deleted the offer letter template**

This page shows confirmation you've deleted the offer letter template.

To go back to your offer letter templates, complete the following step:

**1.** Select the 'Back to your offer templates' button.

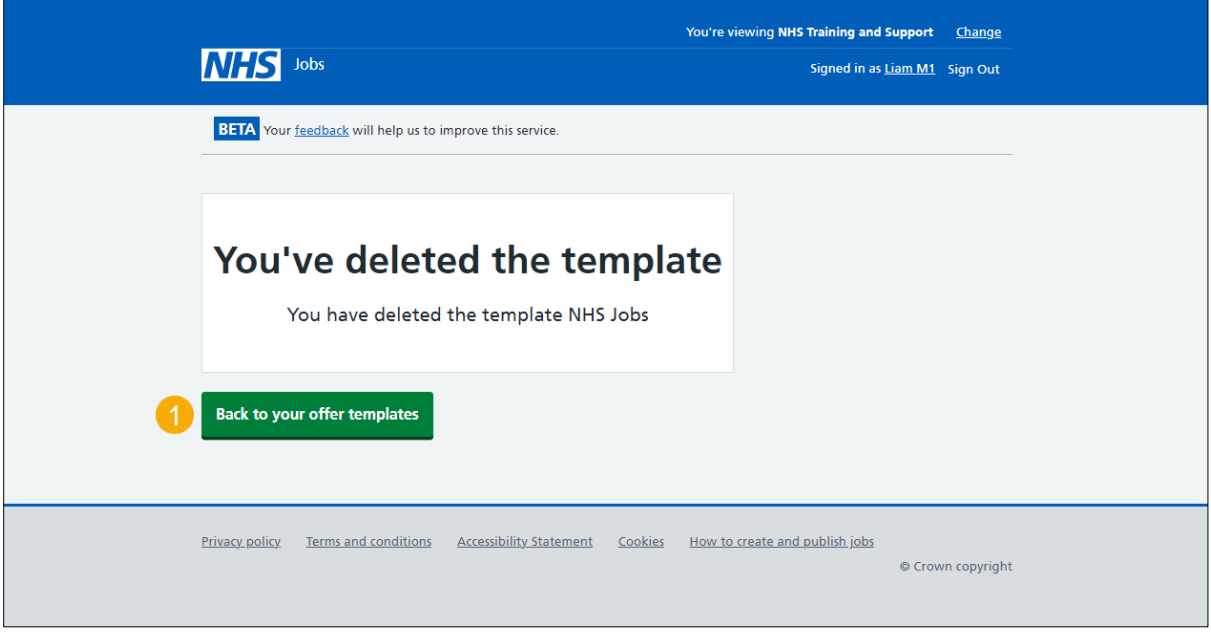

You've deleted the offer letter template and reached the end of this user guide.